# Welcome to WebAssign!

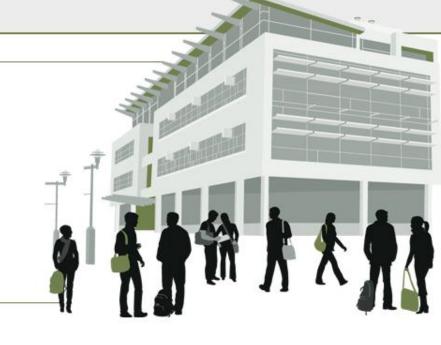

## MA 15800

## How Do I Log into WebAssign?

- Go to the MA 15800 Course Page on BlackBoard
- Click on "WebAssign Login" on the main page. This should take you directly into WebAssign
- You are allowed to use the product for two weeks free. I suggest you do this in case you have to drop the class or make a change.

### How Do I Pay for WebAssign?

After logging in, you might see a notice that shows grace period information and payment options.

- To register, enter a code number if you have an Access Code card.
- If you do not have an Access Code card, you can buy an Access Code online with a credit card.
- After the grace period ends, you will see payment options. You must enter an Access Code to continue.

# Payment/Code Registration Screen

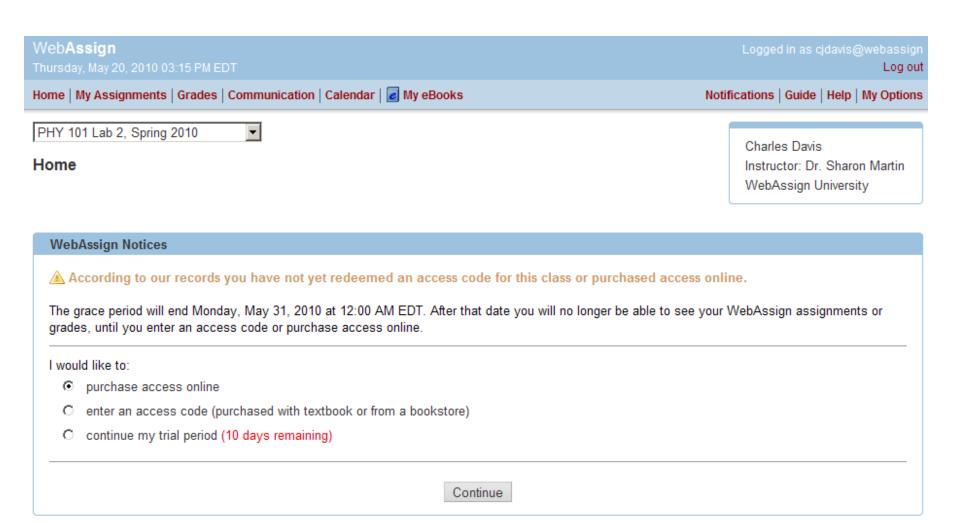

#### What Does An Access Code Card Look Like?

Your access code card might look like this

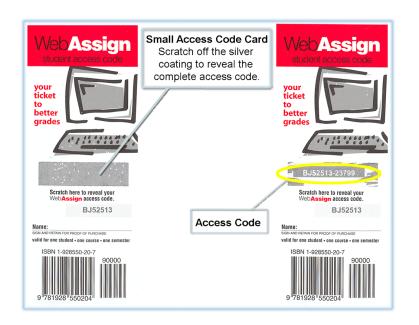

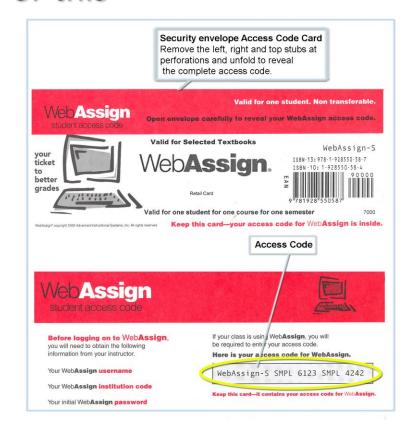

#### Student Guide

Links to the WebAssign Student Guide are available on your Login page and after logging in.

The Student Guide explains how to:

- Access and open assignments.
- Answer various types of questions.
- Ask your teacher for help.
- View scores and grades.
- Find additional resources.

#### Need Help?

- Live Chat: On the WebAssign Support page
- Phone support: (800) 955-8275, and then press 1
- E-mail support: student\_help@webassign.net

See the WebAssign Support page at www.webassign.net/user\_support/student/ for Live Chat and support hours.